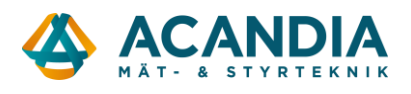

## **Grundkonfiguration av Pager7 – Uppkoppling mot nät och cloud**

Här beskriver vi hur man var man hittar programvaran till Pager7 och hur man konfigurerar den för anslutning mot mobilnät och Tell Cloud (för fjärrkonfigurering och app).

Ladda ner programvaran från: <https://www.tell.hu/en/Pager7-4G-IN4-R2>

Skrolla ner….

Klicka på "Downloads" och sedan "…Software…"

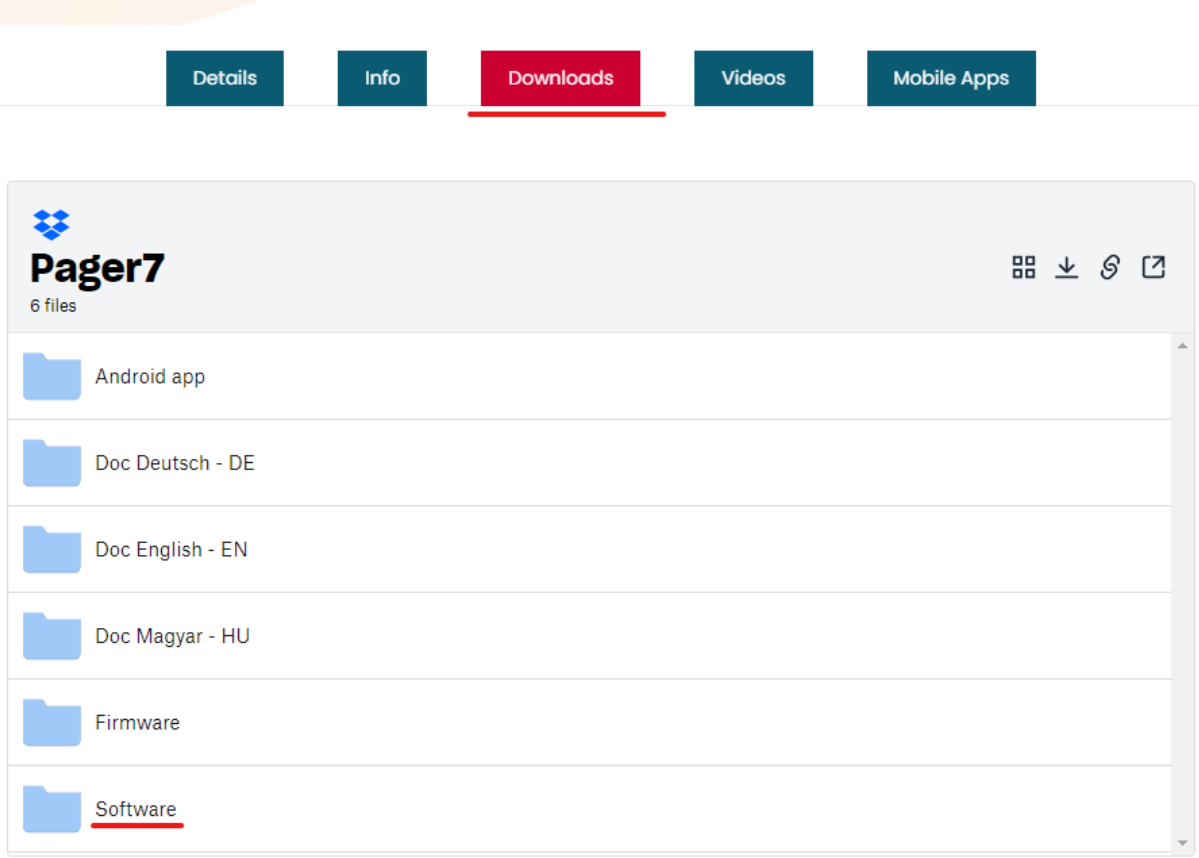

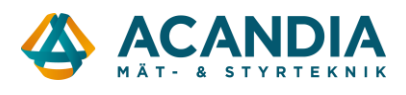

Sedan "Pager7-8 Prog….." och ladda ner med pilen längst till höger (det finns även versioner för Mac, Linux och Win 32).

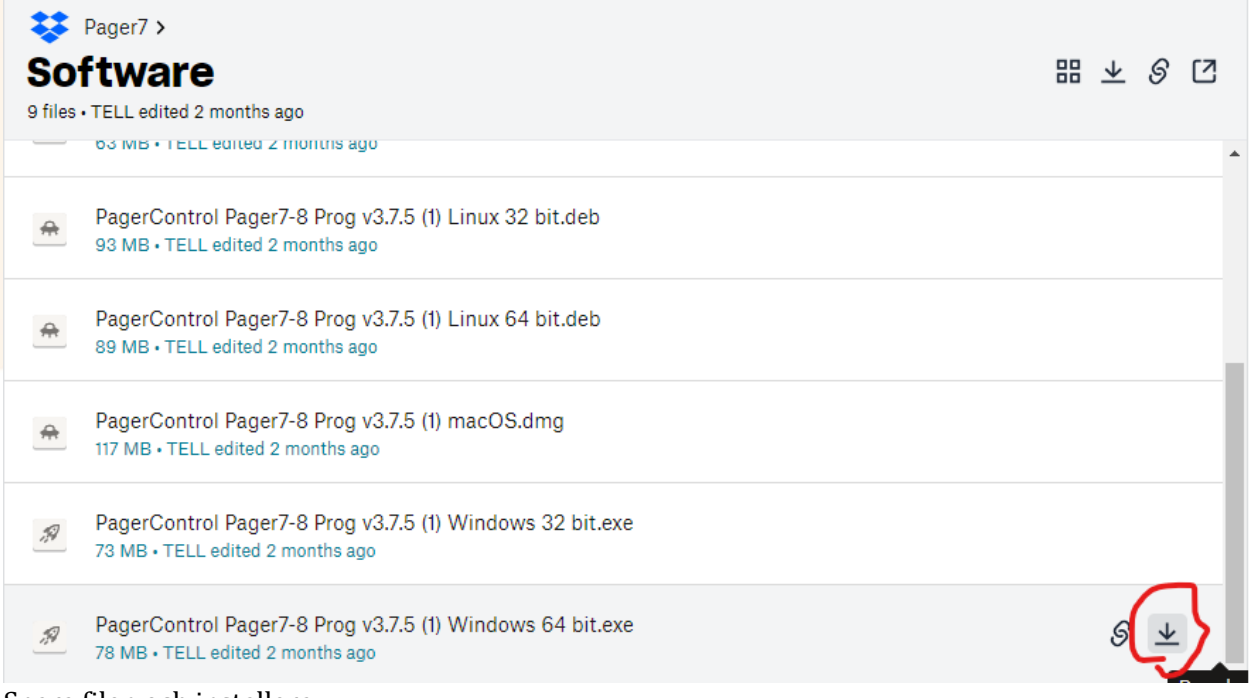

Spara filen och installera.

Om det inte redan är gjort så stoppa i ett aktivt SIM-kort i enheten och anslut spänningsmatning.

Starta programvaran Pager Control med Pager7 ansluten via USB-kabel.

Logga in med "Device password": 1111

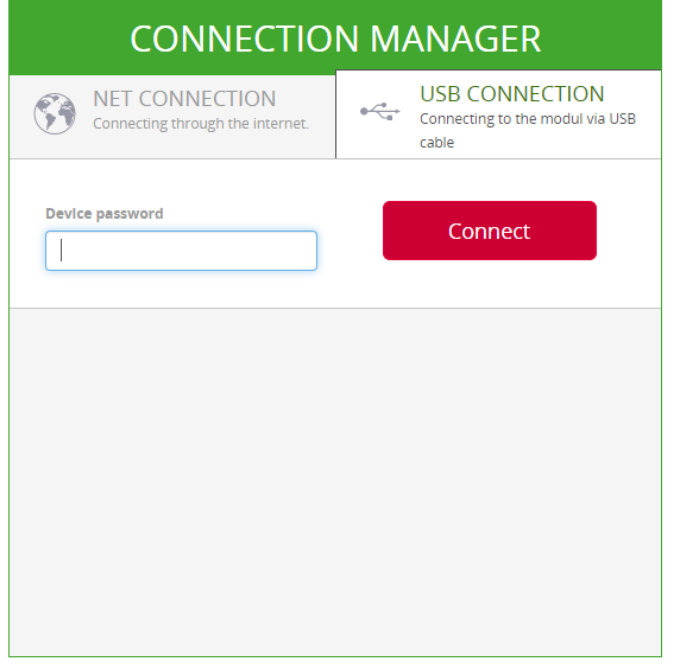

Öppna menyn genom att klicka på menysymbolen uppe till vänster.

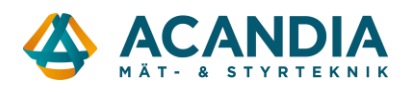

**Pager Control** 

℡

Om ditt SIM-kort har PIN-kod så anges den under Module settings → GSM-settings-→ PIN Code. Övriga inställningar i vyn kan man bortse från. Ev. kan man lägga in en limit för SMS per dag. Klicka på SAVE för att spara.

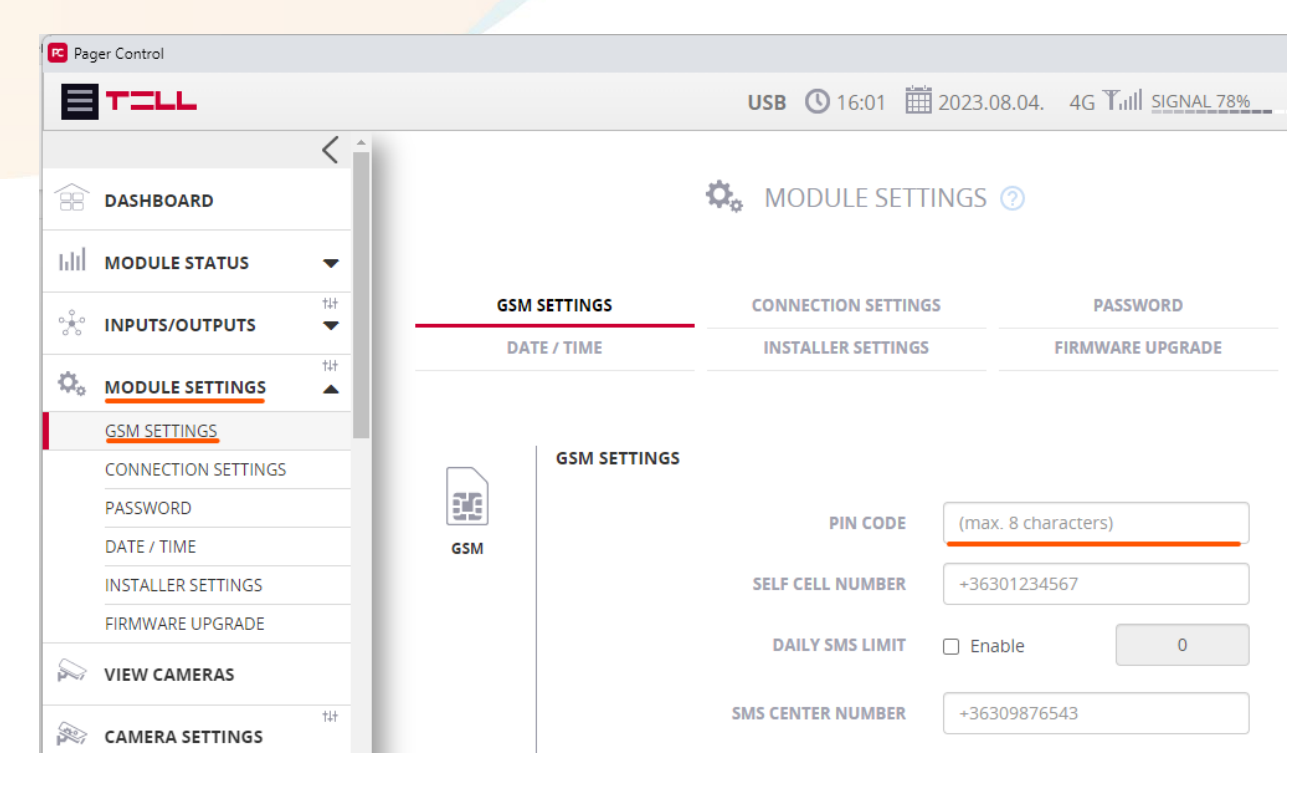

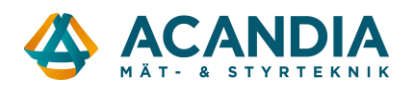

Välj Module settings → Connection settings och ange APN (Access Point Name) för SIM-kortet. T.ex. för operatören Tre så är det: data.tre.se och för Telia: online.telia.se

Om du vill kunna styra Pager7 från en app eller fjärrkonfigurera med programvaran Pager Control så måste TELL CLOUD vara aktiverat. Kryssa i så fall i Enabled längst ner på sidan.

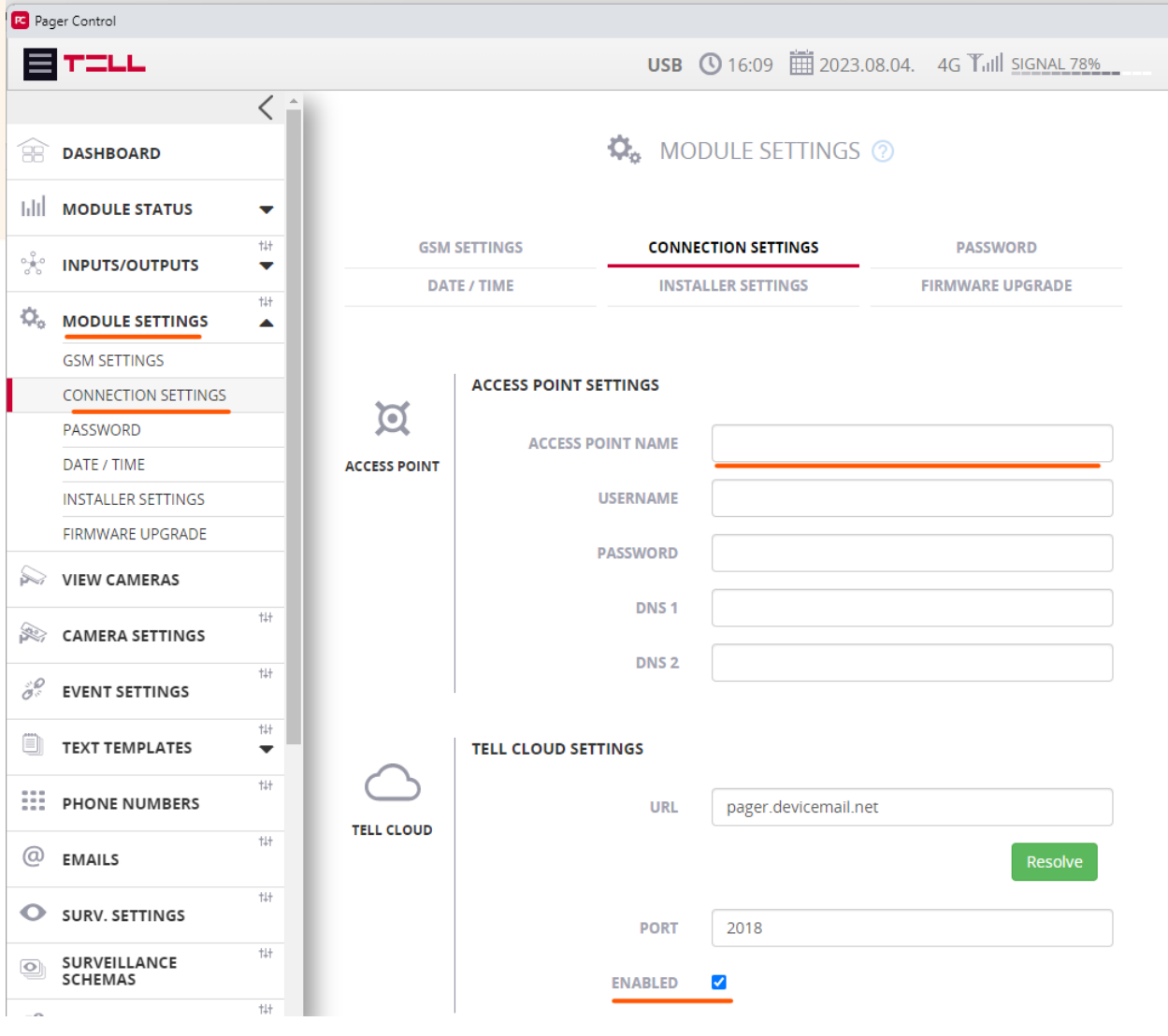

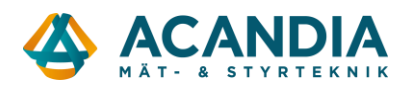

Kontrollera att enheten ansluter till mobilnätet och ev. Tell Cloud om det används genom att gå till Module status → Status of the connections. Alla ska vara "Connected".

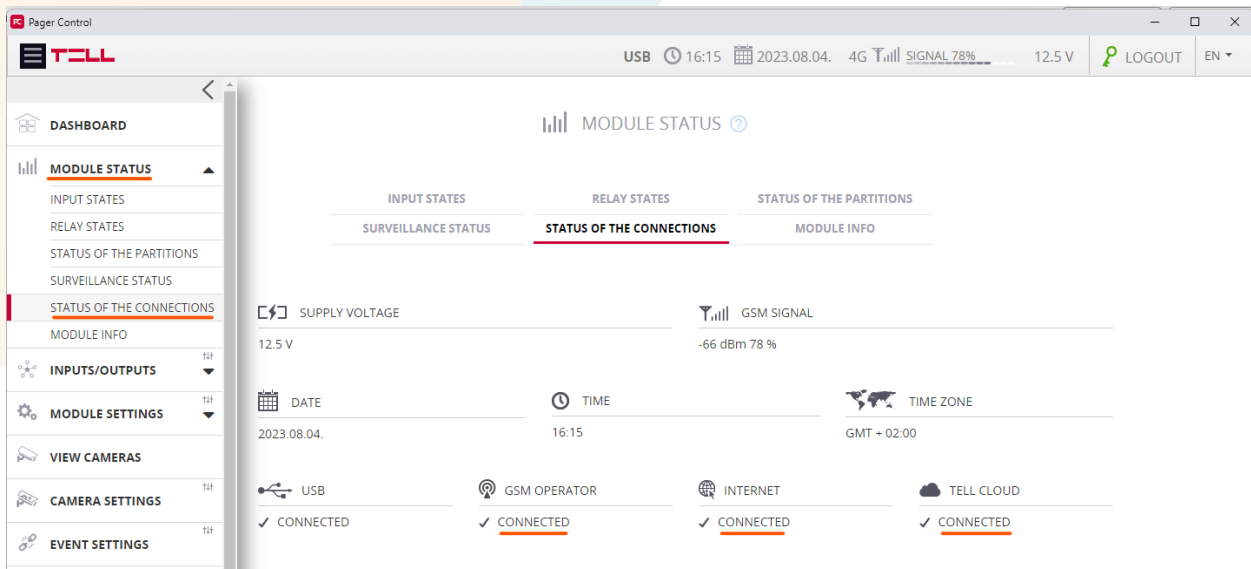

Sen kan du börja konfigurera de funktioner du vill ha.